## **Manual për studentët mbi** *REGJISTRIMIN ONLINE NE PROVIMET E VJESHTES*

1- Hapni nje browser (Explorer, Mozilla, Chrome), dhe klikoni adresen: [https://www.unishk.esse3.u-gov.rash.al/](https://www.unishk.esse3.u-gov.rash.al/auth/Login.do)

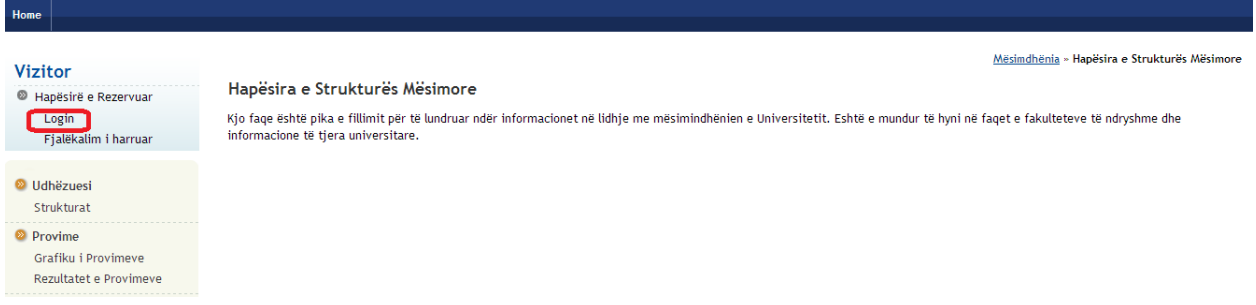

2- Pasi klikoni mbi login, shkruani kredencialet e juaja (User Name, Password), të cilat I keni përftuar kur jeni regjistruar fillimisht në sistem. Nëse I keni harruar kontaktoni me sekretarinë përkatëse:

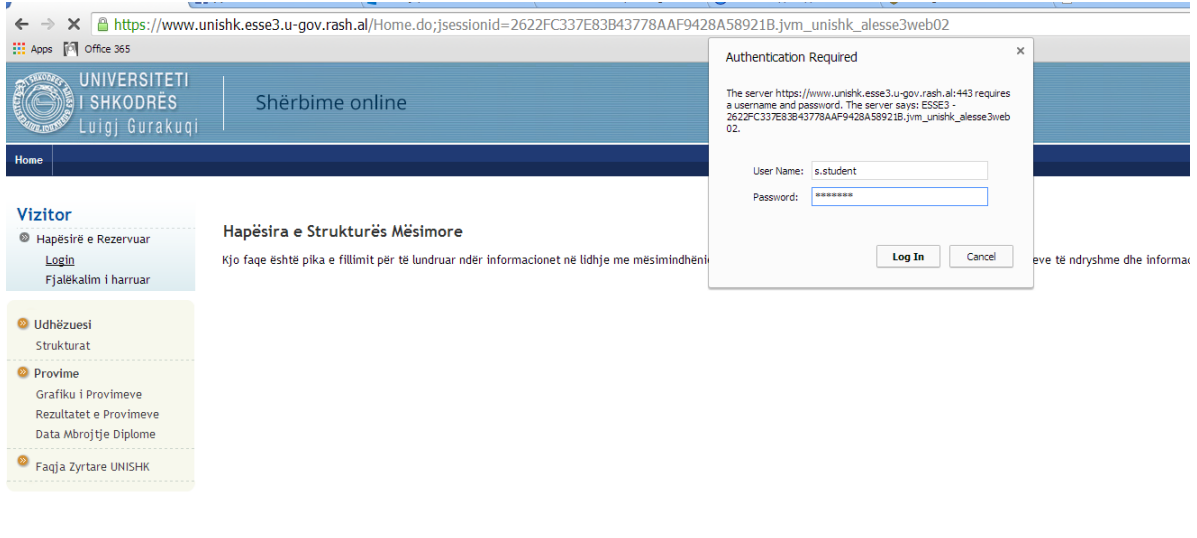

3- Pasi keni hyrë ne home page-n tuaj, klikoni tek Provimet:

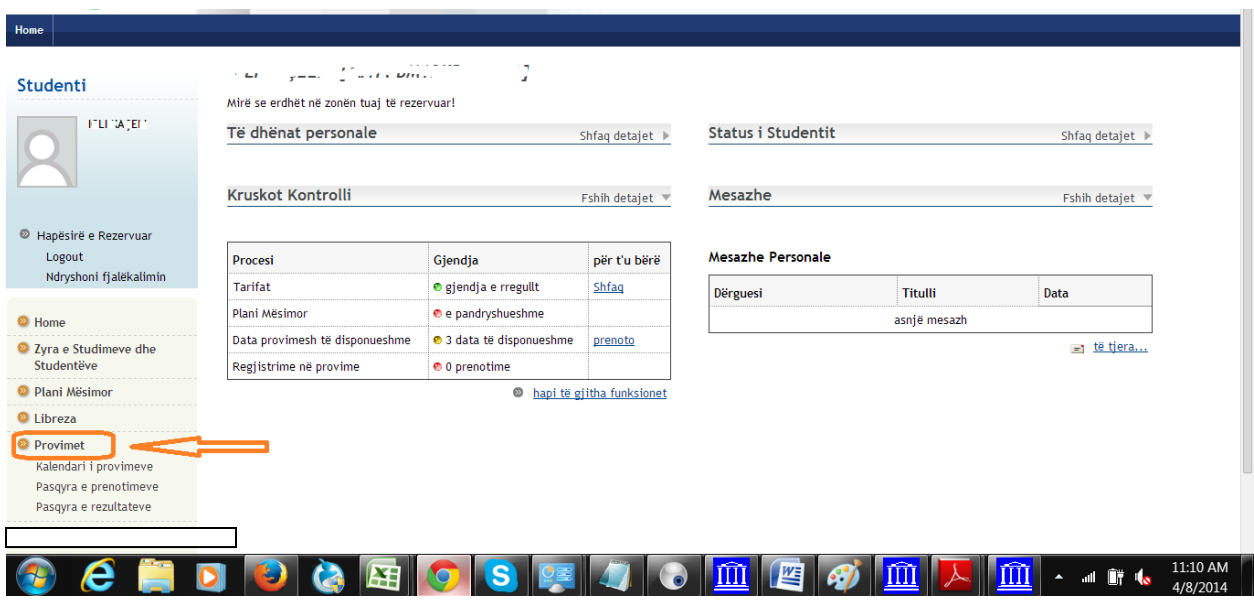

4- Në kete moment do ju shfaqen datat e mundshme ku ju mund të regjistroheni në provime, psh. Për lëndën "matematikë" ke tri data të mundshme, nga të cilat do zgjidhet një:

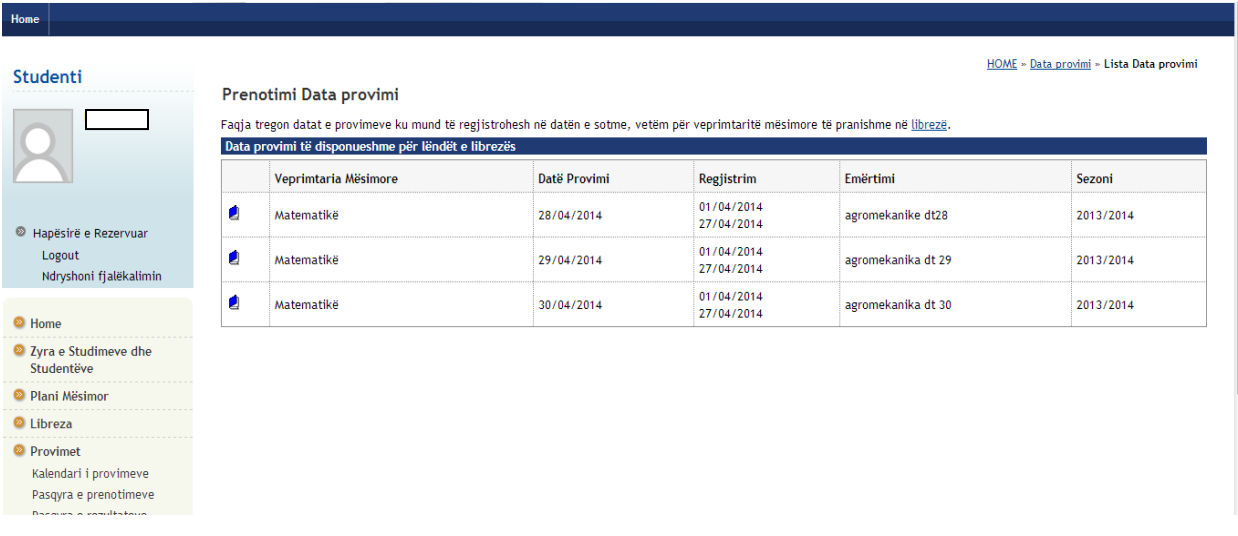

5- Supozojme se zgjedhim për tu regjistruar në provimin e Matematikës që zhvillohet në datë 29 Prill. Për këtë klikojmë në librin në të djathtë të tabelës si në figurë:

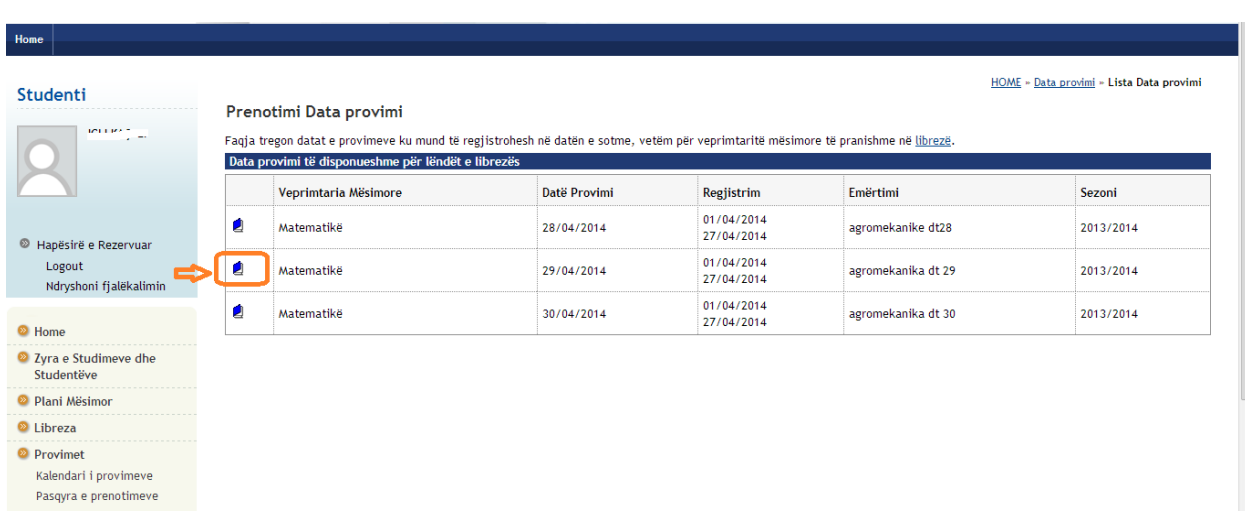

6- Do ju shfaqen në ekran të gjitha detajet e provimit. Klikoni "Prenoto kete date provimi" si në figurë:

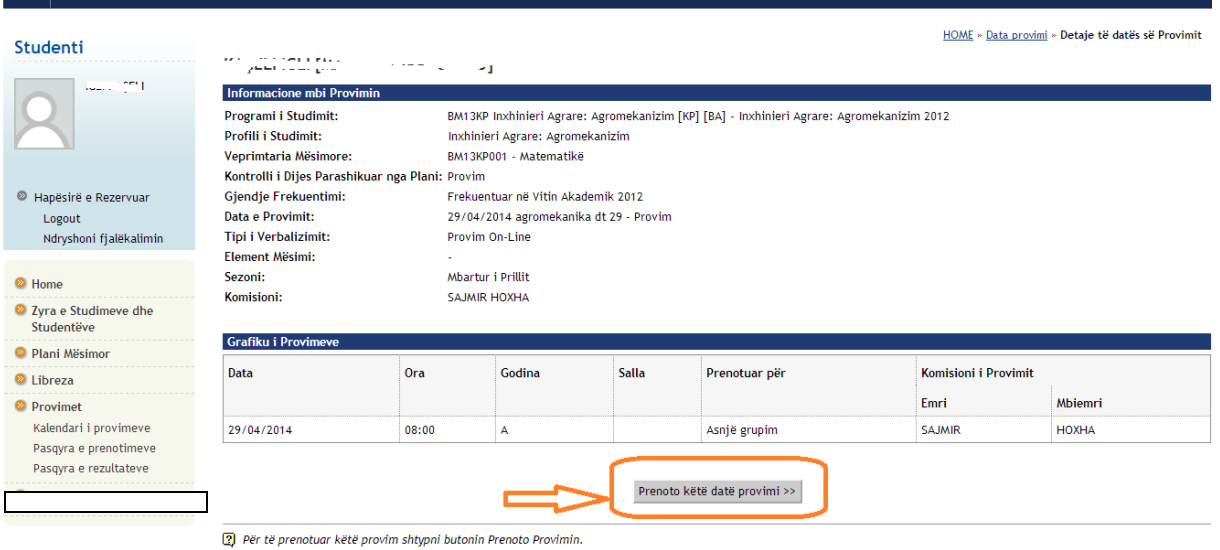

7- Kliko "Vazhdo"

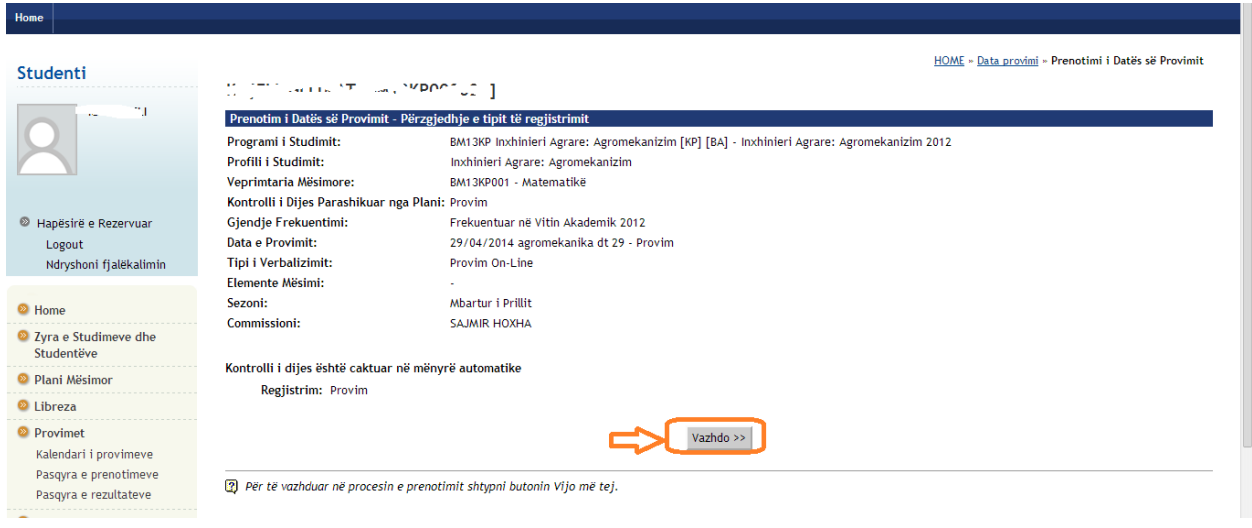

8- Mund të zgjidhni sipas dëshirës të printoni apo jo një përkujtesë të provimit, e më pas Konfirmo Prenotimin:

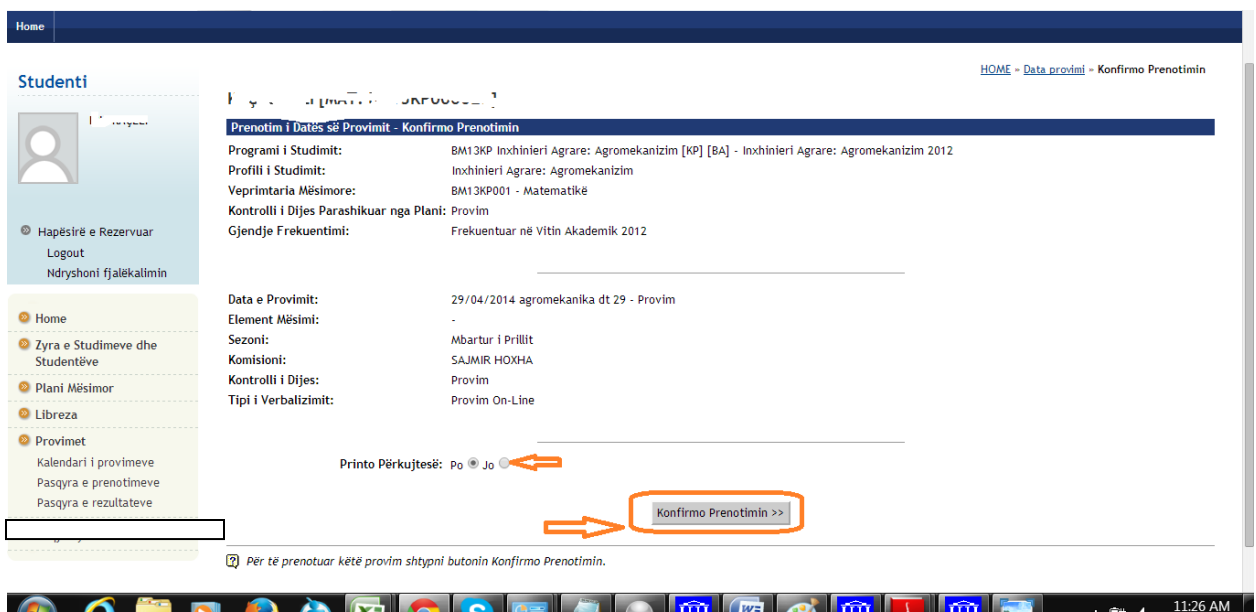

9- Me kaq keni mbaruar me prenotimin në provim.

10- Nëse një student do të shohë listën e tij të prenotimeve në provim, mjafton të klikojë tek Pasqyra e Prenotimeve, si në figurë:

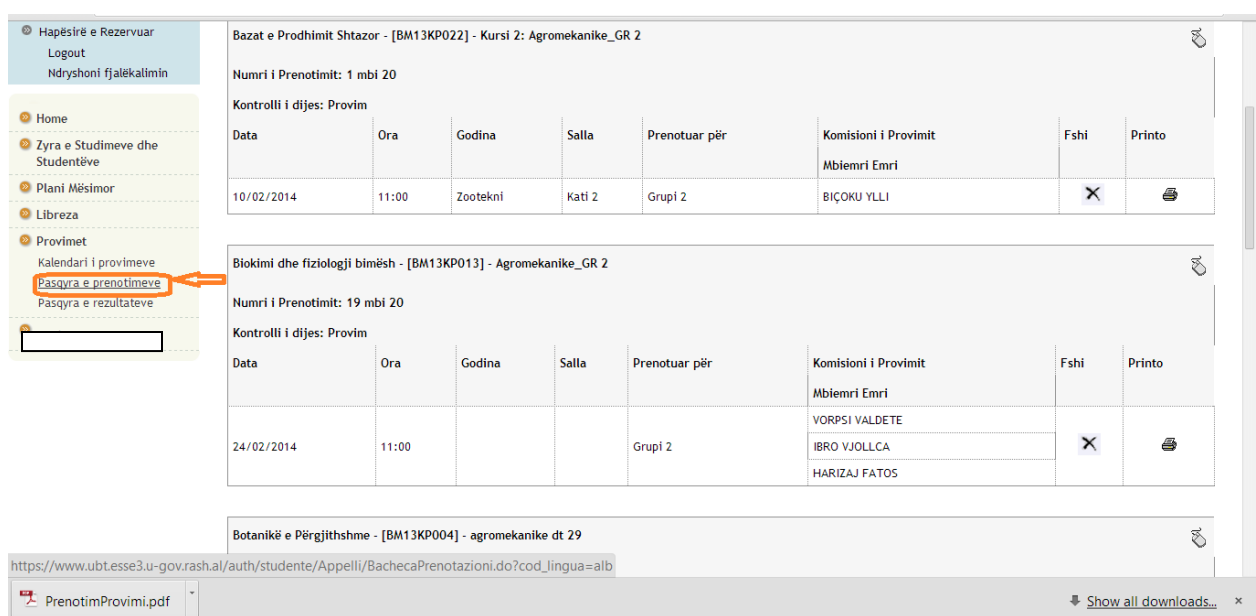

11- Nëse studenti dëshiron të fshijë prenotimin e bërë për një provim, apo dëshiron të regjistrohet në një datë tjetër, mjafton të klikojë kryqin tek fusha FSHI, dhe të regjistrohet në një datë tjetër si më lart.

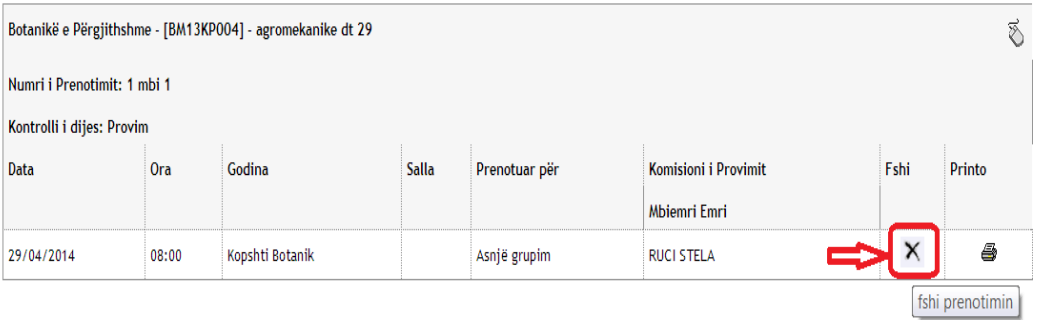

12- Kliko "Konfirmo":

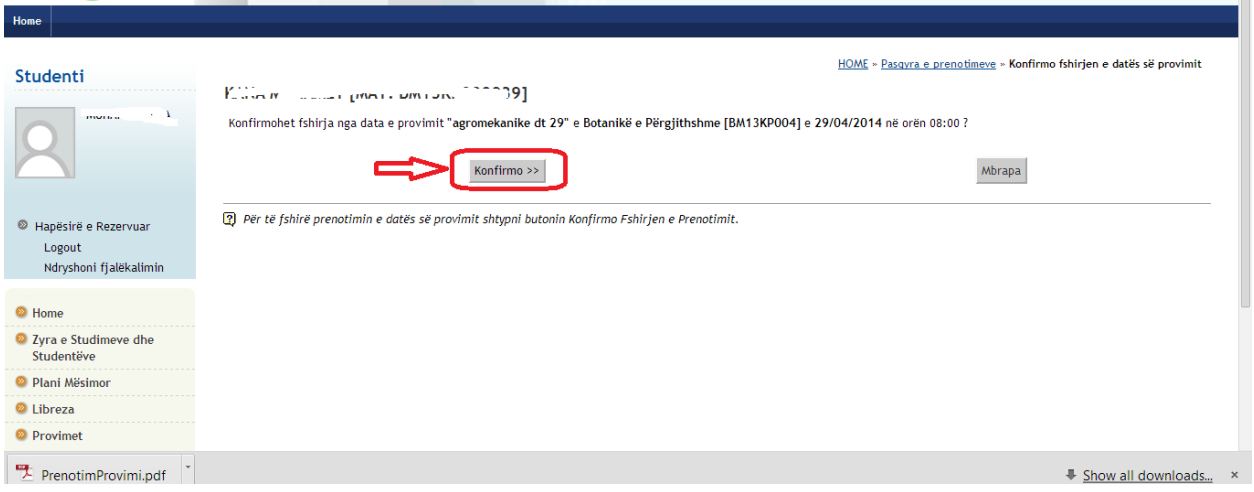

- 13- Në këtë moment keni fshirë prenotimin e provimit, dhe mund të vendosni të mos e jepni si provim, apo të regjistroheni në provim në një datë tjetër të mundshme, duke përsëritur hapat e treguara më lart.
- 14- Nese ju nuk mund te regjistroheni ne provim, per shkak te mos plotesimit te rregullave te percaktuara nga universiteti juaj, kontaktoni me sekretarine perkatese.